## Kaltura - Downloading multistream video

Students, staff, or instructors sometimes want to download a local copy of multistream or picture in picture videos made with Kaltura Capture. For example, they may have made a recording of simultaneous webcam video and screen sharing, and now they want to download both video sources to edit them. Kaltura makes it easy to download one of those two video sources (called the "parent" source), but makes it much harder to download the second source (called the "child" source). This guide shows users two methods for video owners to download both sources from a multistream Kaltura video.

1) Go to [video.vu.nl](https://video.vu.nl/)

2) Click on **Guest** at the top right of the screen and log in using your institution's network credentials

3) Click on **My Media** at the top right of the screen.

4) Choose a video and access that video's [Edit Media Page](https://knowledge.kaltura.com/help/managing-media---editing-entries) by clicking on the pencil icon next to the title of the desired video.

From here, you have two options:

## **A. Search ParentID in My Media**

In this method, users look up the Media Entry ID for the "parent" video and search for it in the MyMedia list.

5a) On the Edit Media Page, go to the **Basic Info** text box and copy the value in the **Media Entry ID** field (ex: 1\_px5e1wr4). This is the unique ID number for the "parent" video.

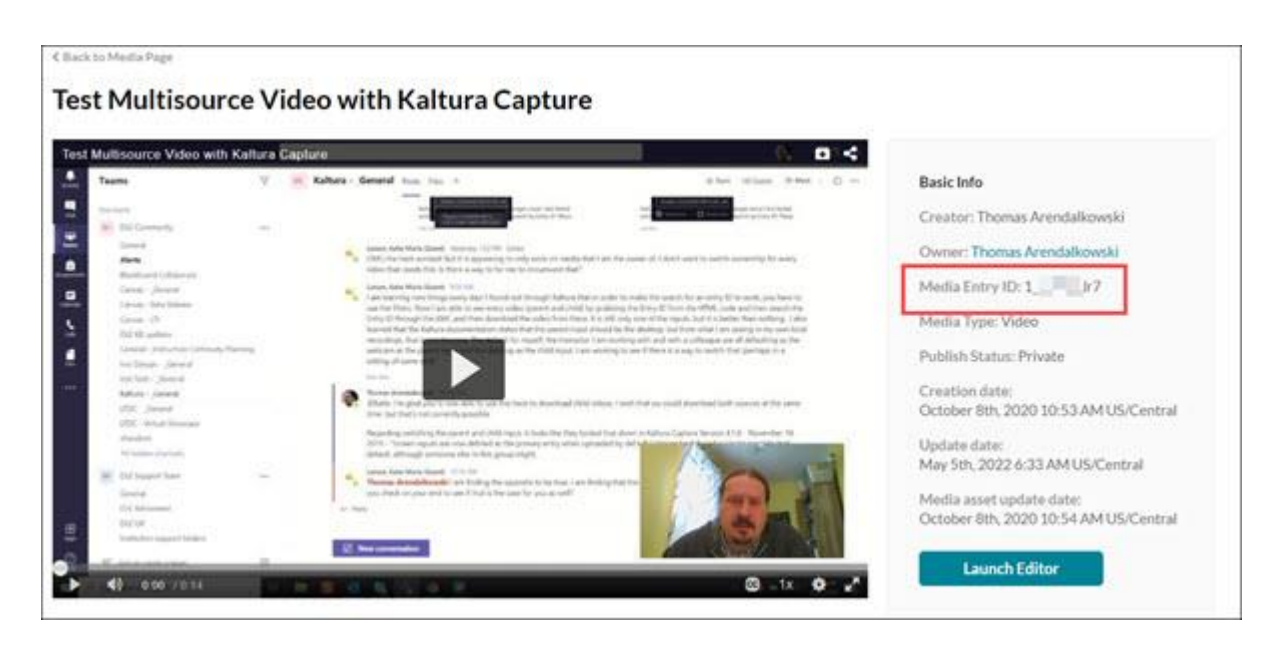

6a) Go back to your My Media list by clicking the menu with your name on the top right of the screen and selecting **My Media**.

7a) At the top of your My Media list page, put the "parent" video's Entry Media ID (found in step 5a, above) in the **Search** box and search.

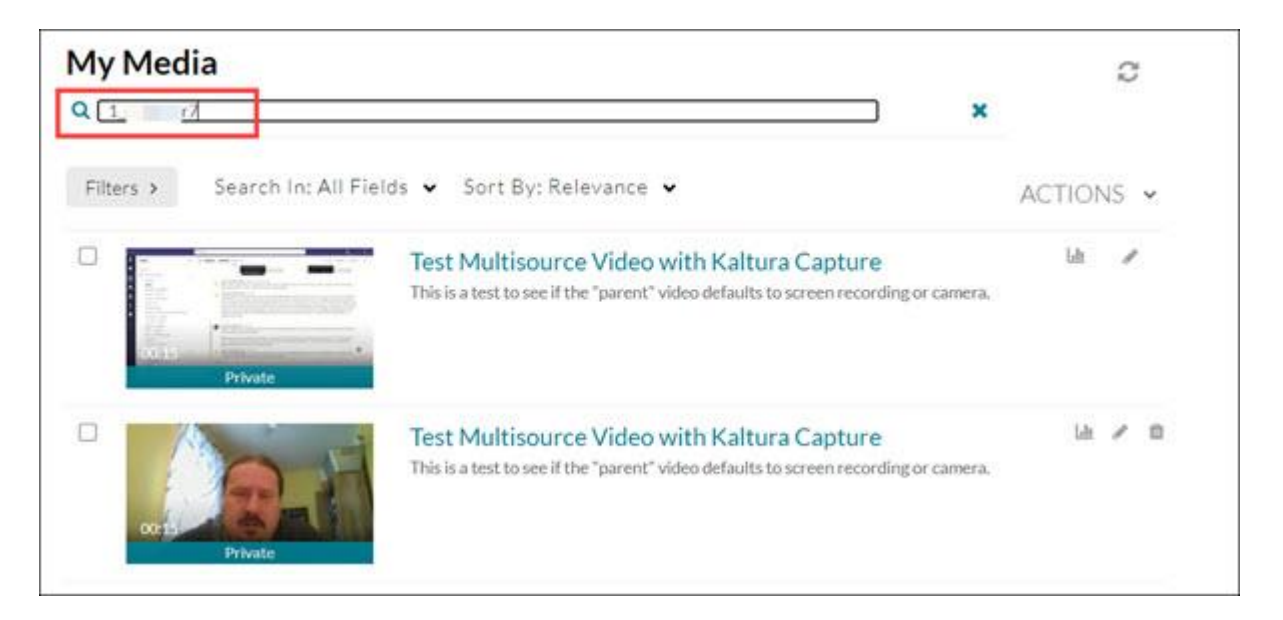

8a) This should produce two results: one for the "parent" video and another for the "child" video. In the screenshot above, the first result is the "parent" video and the second is the "child" video.

9a) Choose a video and access that video's [Edit Media Page](https://knowledge.kaltura.com/help/managing-media---editing-entries) by clicking on the pencil icon next to the title of the desired video.

10a) Click on the **Download video** button at the top right of the video player to download the selected video file.

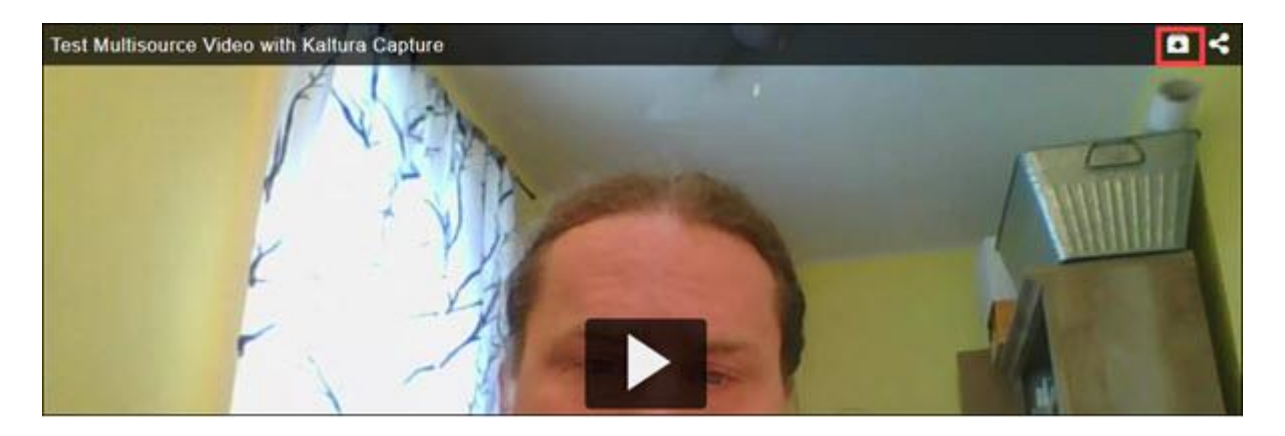

11a) The selected source file will now download to your local machine. Open the file and play it locally to verify that it is the file you want.